**Maury County Master Gardeners Entering Service Hours Online February 1, 2022**

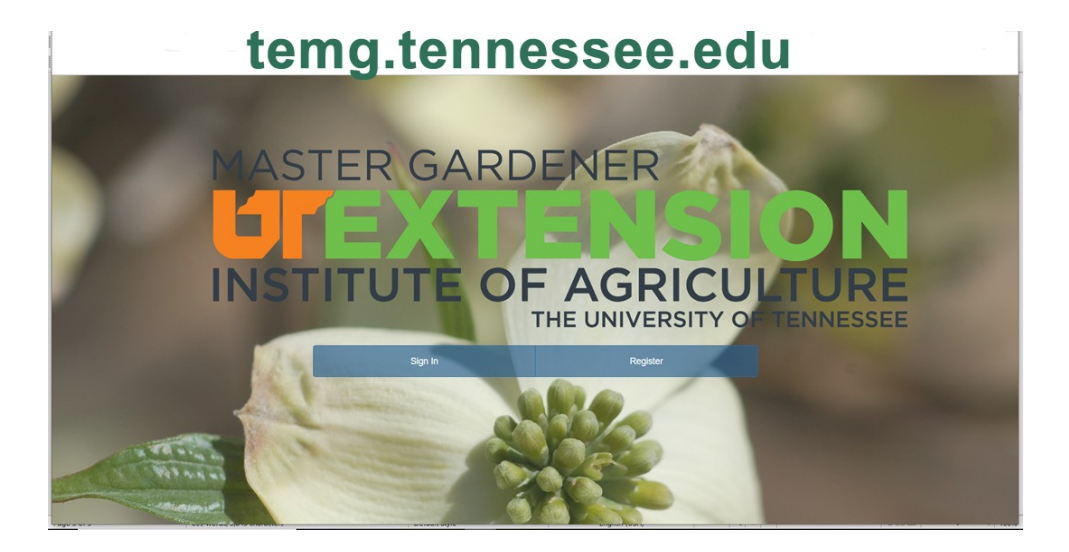

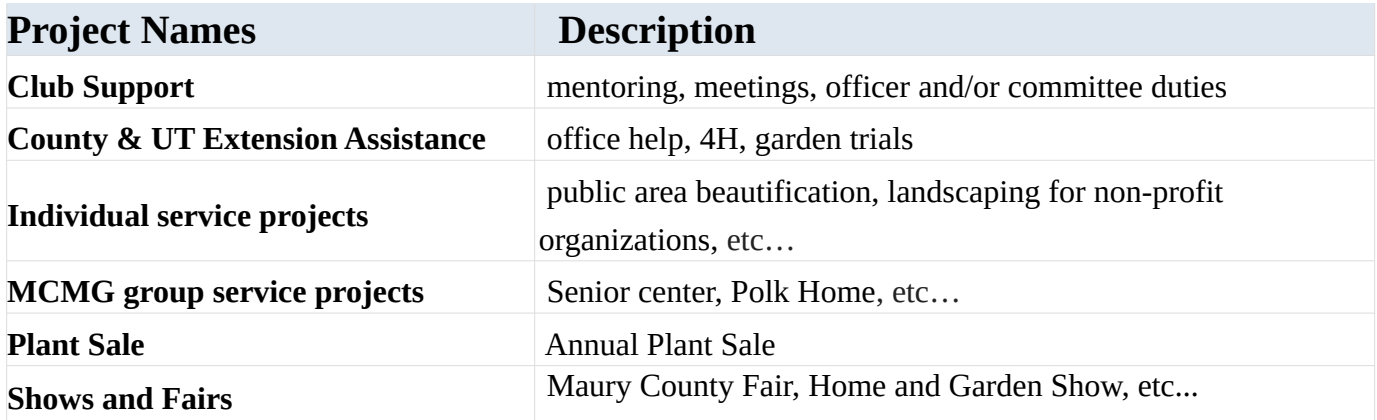

## **Entering volunteer service hours online**

Go to the website<https://temg.tennessee.edu/> and **Log in** or Register.

After Logging In the first screen is your Volunteer Dashboard.

You should see a large green button labeled **Report Project.** There are also options to select CEU or Project from the menu across the top.

To enter your project hours, select the green **Report Project** button or Project from the top menu. Three options will appear, Log Project Hours, Edit Report, Delete Reporting. Select **Log Project Hours**.

A menu will appear at the bottom of the page called **User Project Reporting** with a drop down menu to select project. Click on the **down arrow** and select one of the 6 projects AND THEN click on the **magnifying glass icon** which will create another menu at the bottom.

Enter the hours, miles (if applicable), and project date by selecting the calendar icon and select **Submit**.

To enter CEU hours, select the CEU tab at the top and follow the prompts.

You can continue entering project hours or CEU's or **Logout**.